## Bücher-Ausleihe mit RFID

1. Nach erfolgter Thekenanmeldung "EasyKeyBuffer" starten.

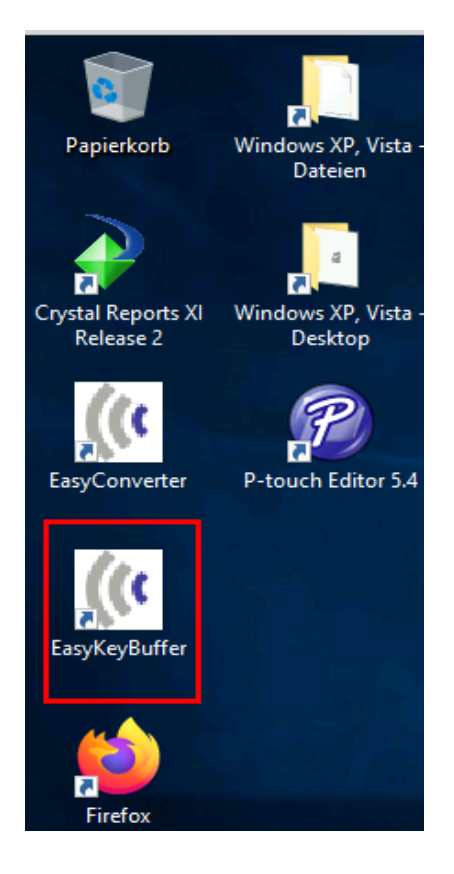

2. EasyKeyBuffer öffnet sich im Hintergrund

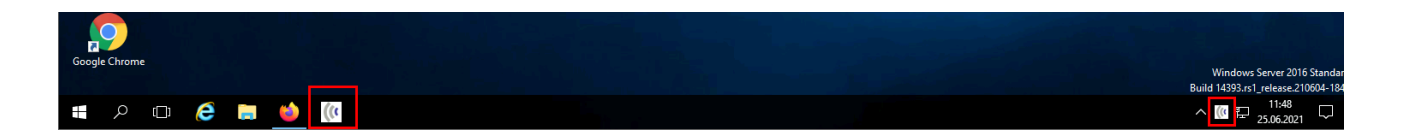

3. Mit Öfnen des EasyKeyBufers, werden die Tasten Pos1, Ende, Bild-Hoch, Bild-Runter für die Ausleihe aktiv!

!!Beachte: Die eigentlichen Funktionen der Tasten sind außer Kraft gesetzt!!

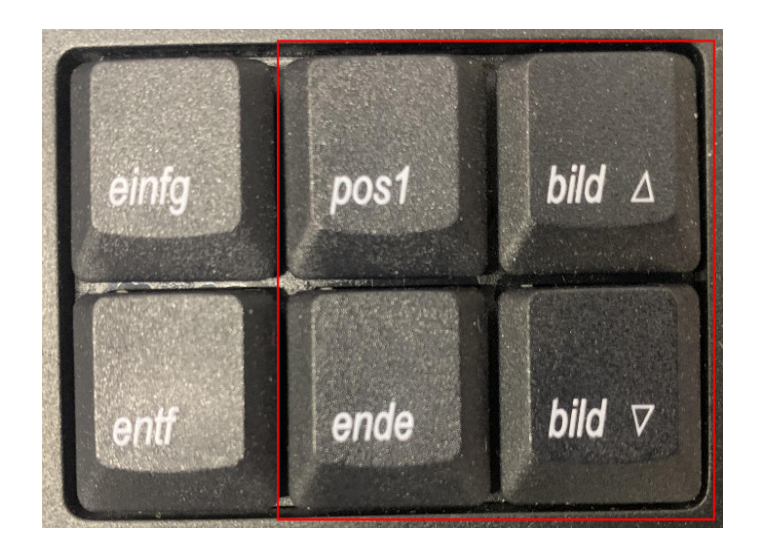

4. Erklärung der Tastenfunktionen:

Bild Hoch: Buch Ausleihe + Tag entsichern (Barcodes ins ausgewählte Feld geschrieben) Bild Runter: Buch Rückgabe + Tag sichern (Barcodes ins ausgewählte Feld geschrieben) Pos1: Tag entsichern Ende: Tag sichern

Eselsbrücke: Bild hoch = Zum Nutzer hin = Ausleihe = Entsichert Bild runter  $=$  Zu Mir hin  $=$  Rückgabe  $=$  Gesichert

## 5. Kontrolle ob alles stimmt

EasyKeyBuffer anzeigen lassen (Klick auf Icon in Taskleiste) → Übersicht über getätigten Aktionen.

Ist im Feld AFI ein Häkchen gesetzt, bedeutet das, dass der Tag aktiv ist und somit gesichert.

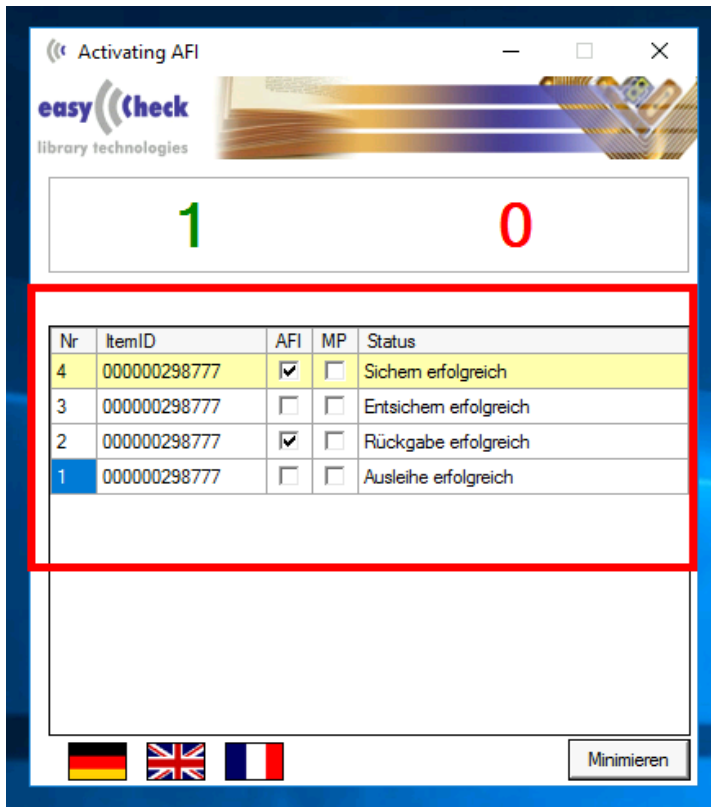

6. Schließen des EasyKeyBufer

Programm wird nur ordnungsgemäß geschlossen über die rechte Icone in der Taskleiste → Rechtsklick "Exit" → Programm wird beendet

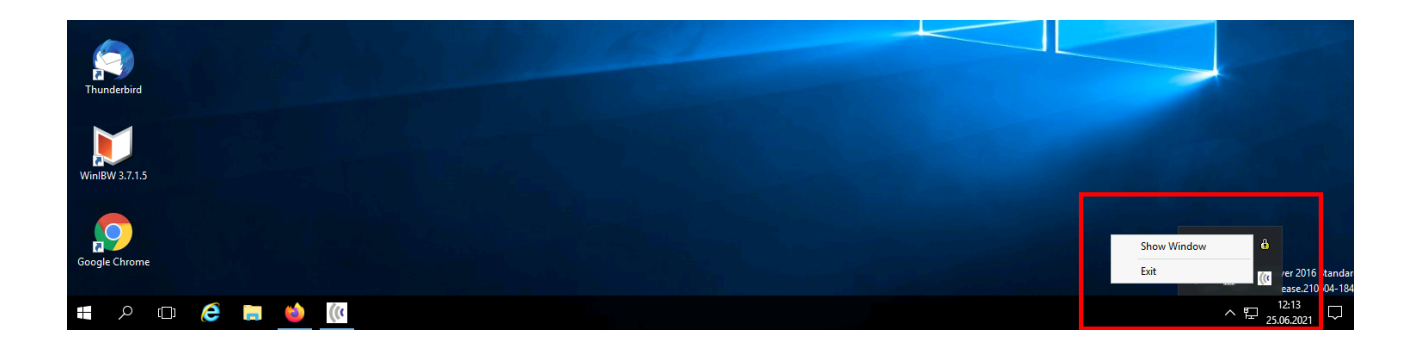

## 7. Generelle Hinweise

- Es ist möglich, mehrere Bücher gleichzeitig zu verbuchen. Bitte aber sicher gehen, dass kein Präsenz o.ä. Sonderfälle dabei sind → sonst Fehler
- Bitte nicht mehr als 3 Bücher gleichzeitig, am Besten jedes Buch einzeln
- Bei mehreren Büchern werden die Bücher durcheinander gelesen, nicht nach der Reihenfolge im Stapel
- Metallische Umschläge stören den Lesevorgang
- wenn Bücher ins VM-Regal gestellt oder vorgemerkt werden, bitte Barcode-Scanner benutzen → ansonsten Bücher mit Bild runter Taste einlesen (damit gesichert)